# **WeBUY**

Manual – WeBUY access and Useful links

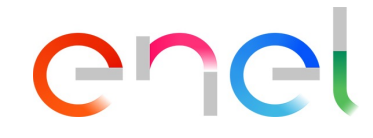

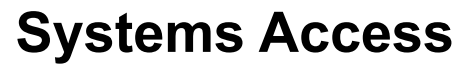

*Suppliers access to WeBUY*

The supplier can access to WeBUY through the site: https://globalprocurement.enel.com

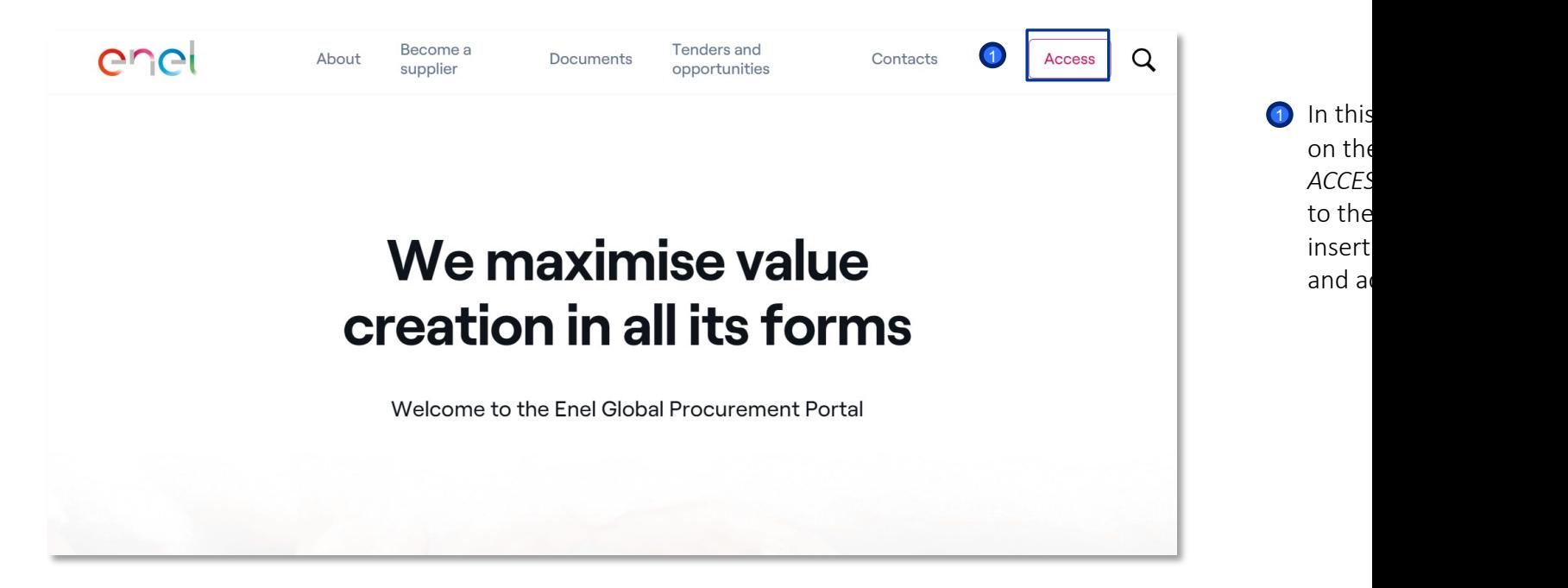

## **Systems Access**

*Suppliers access to WeBUY*

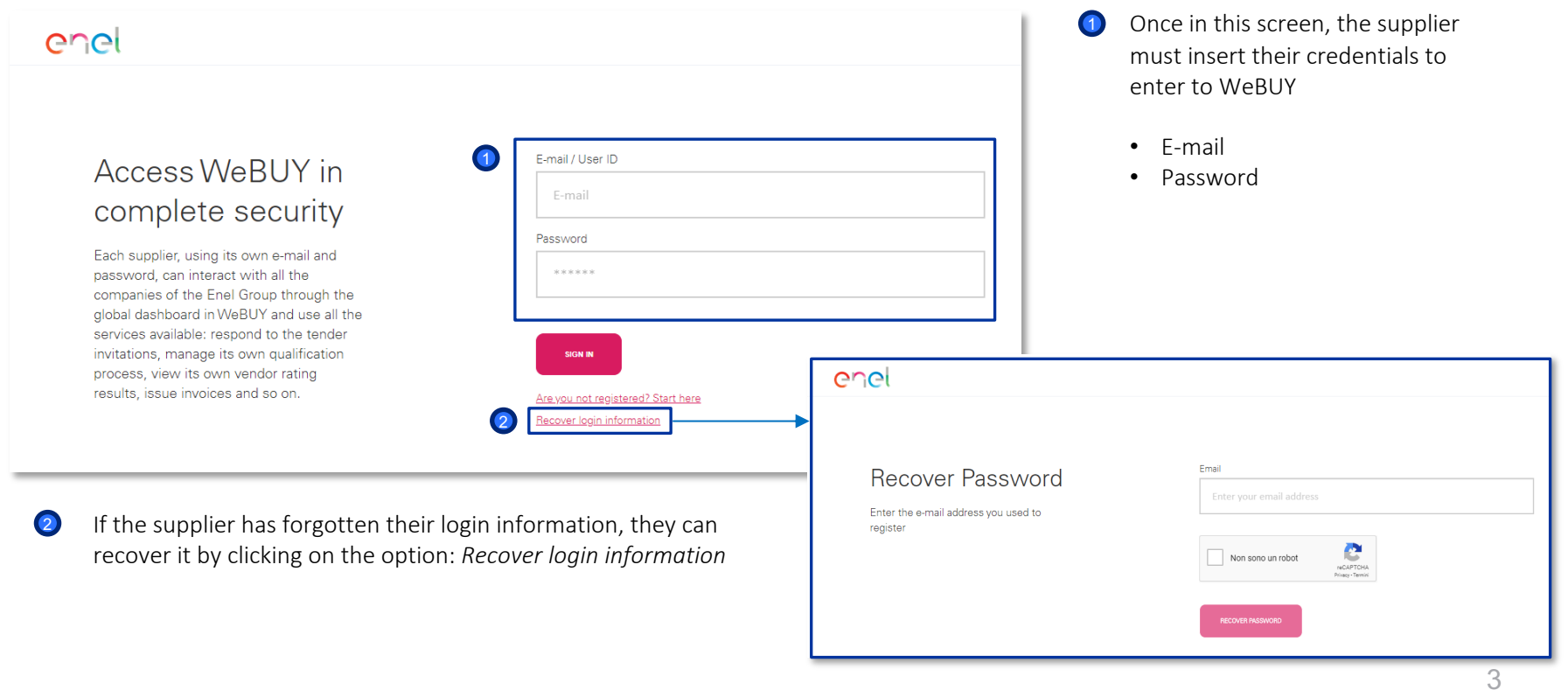

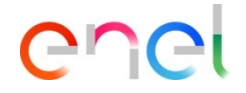

#### **Systems Access**

*Suppliers access to other systems*

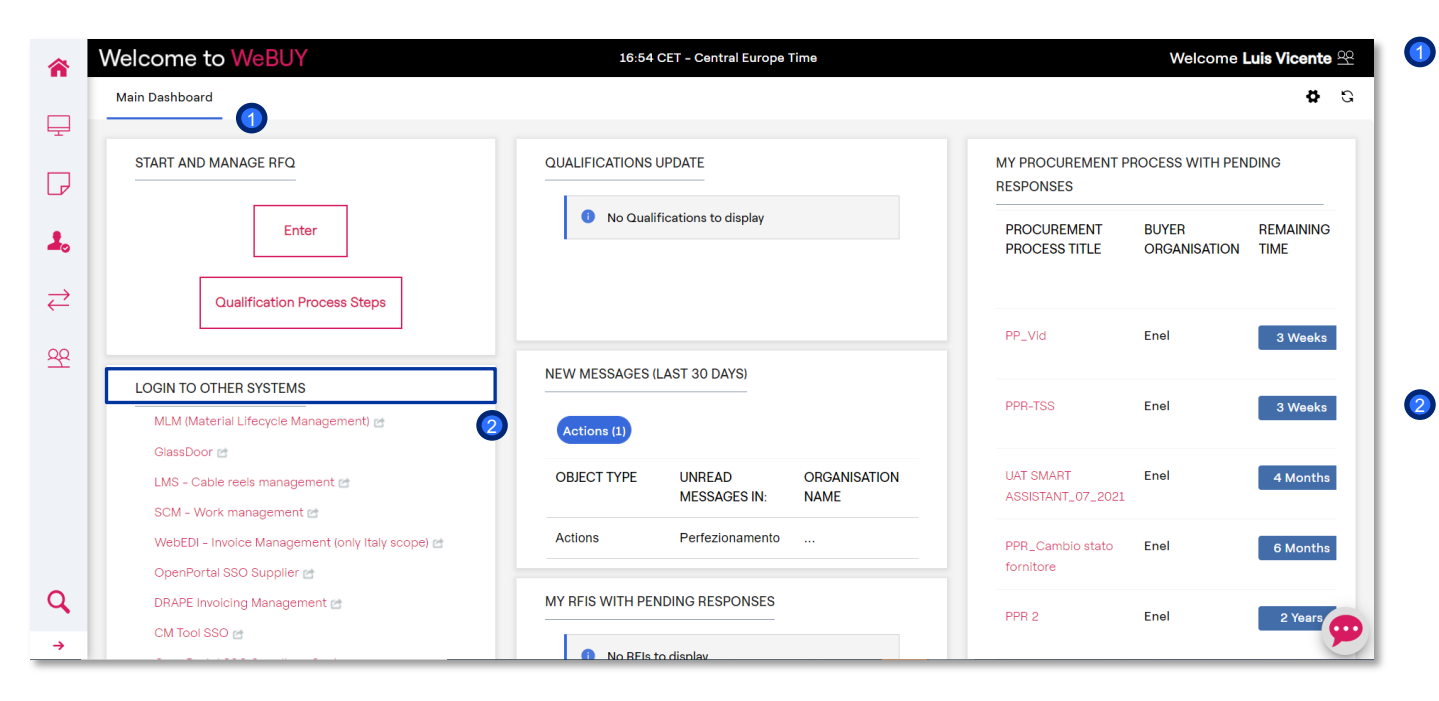

The main dashboard, from the supplier view, provide an home page with different widgets by default that can be customized :

reorganized, reduced. deleted or added considering its own preference .

The supplier will have a specific section named «Login to other systems» where he can find different links that allow him to access to other external system outside WeBUY including .

## enei

### **Systems Access**

#### *Suppliers access to other systems*

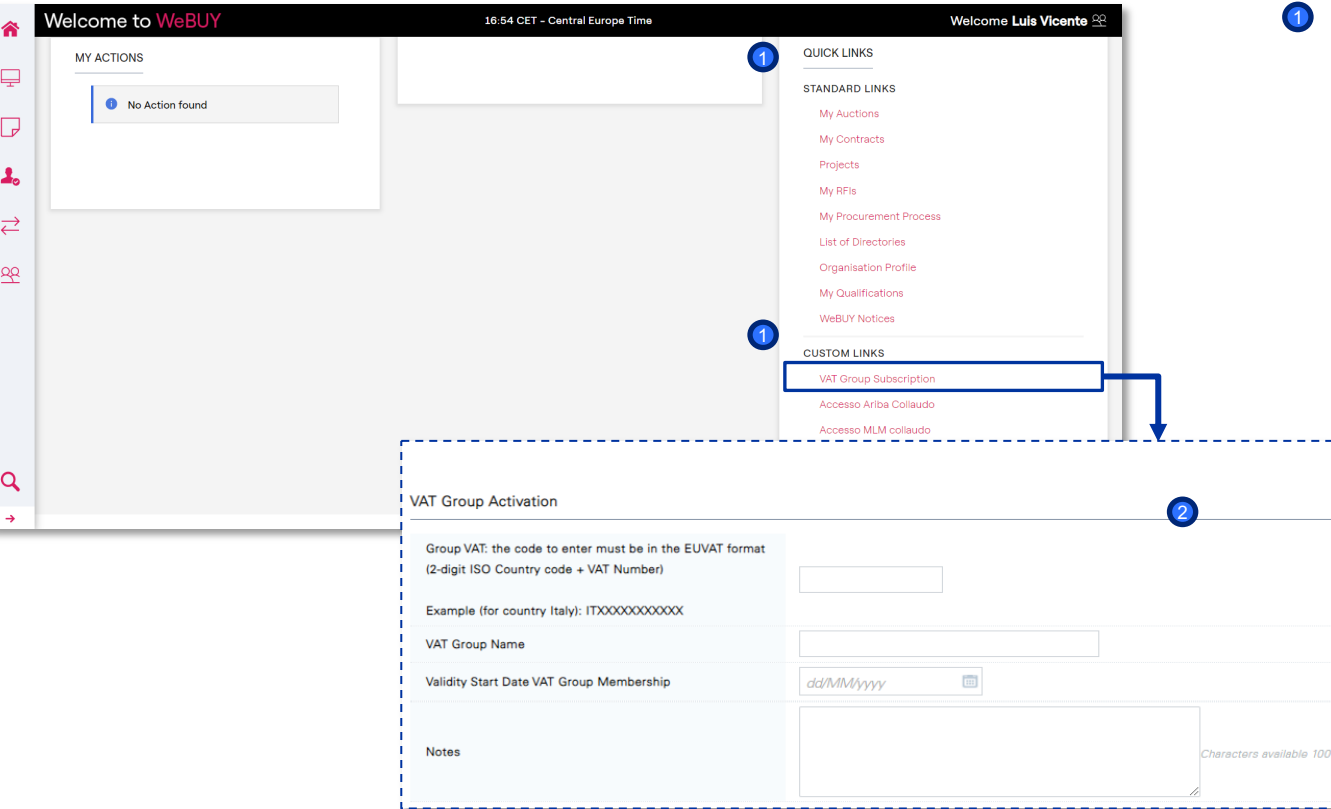

In the Home Page the supplier has the possibility, within the Quick links section, to access to the form dedicated to the VAT GROUP activation. Selecting the link, and clicking on "*Active"* in the following screen, the supplier will see the info presented in the second image

1

**2** Once the supplier has completed the form with the data required, he has also to send a formal communication to Enel

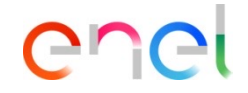

#### **Systems Access**

#### *Suppliers access to other systems*

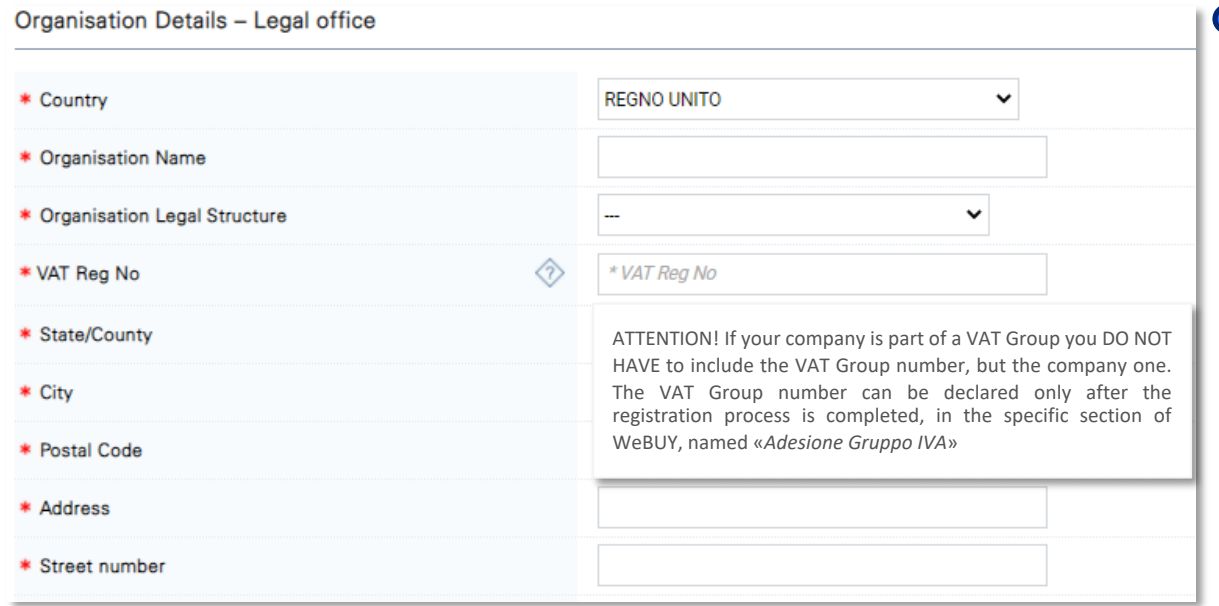

**D** It is important to bear in mind that:

- If the supplier has already joined a VAT Group and suddenly he wants to quit or to update the info previously declared, he has to send a formal request to Enel, as explained previously
- The VAT Number of the Group has to be preceded by the ISO code of the country where the supplier belongs and has to be different from the previous one owned by the supplier
- A VAT Group can be created between suppliers that have the Legal office in the same country, however only between the countries from the European Union
- During the initial phase of the supplier registration in WeBUY (onboarding phase) the supplier has to insert the VAT number pre adhesion the VAT group, as requested in the field named "*VAT Reg No*"